# MT4 の設定が うまくいかない場合

と

# 正しく表示されているか 確認の仕方

デモ用

MT4 に、上手くインジケーターやテンプレートが表示できない場合は、下記の手順で一つづつ表示させていって下さい。 基本的には、「表示されていないインジケーター」だけを設定していけば良いですが、「表示できているインジケーター」に関しまして も、念のためパラメーターの数字が合っているかどうかをご確認下さい。

完成画面はこうなっています。

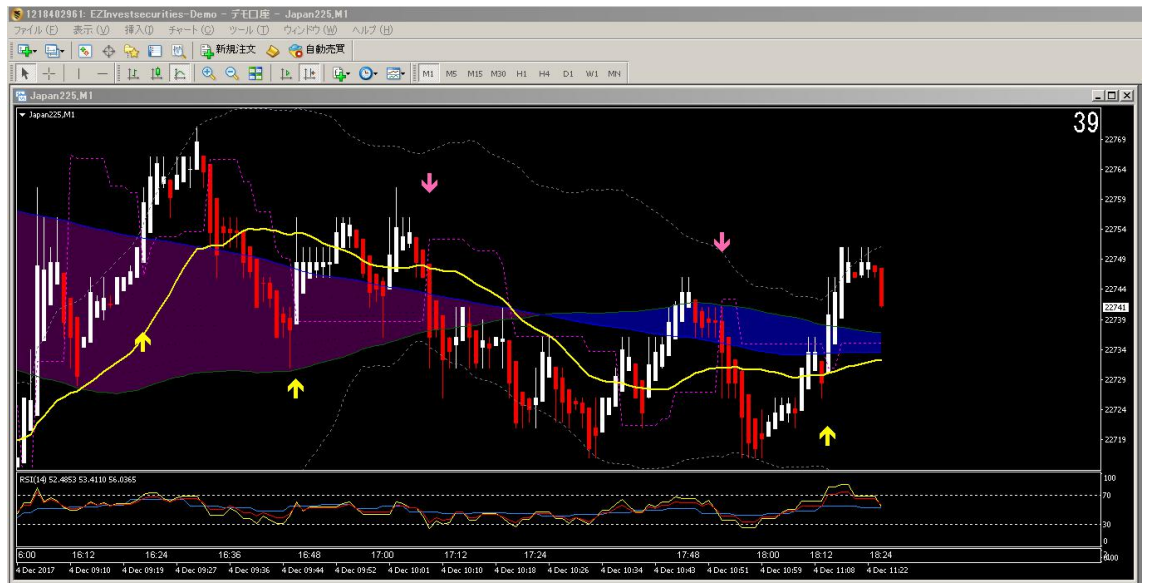

何のインジケーターが表示されているかを確認するには、チャート上の余白で右クリックし、「表示中のインジケーター」を表示を選択 すると、

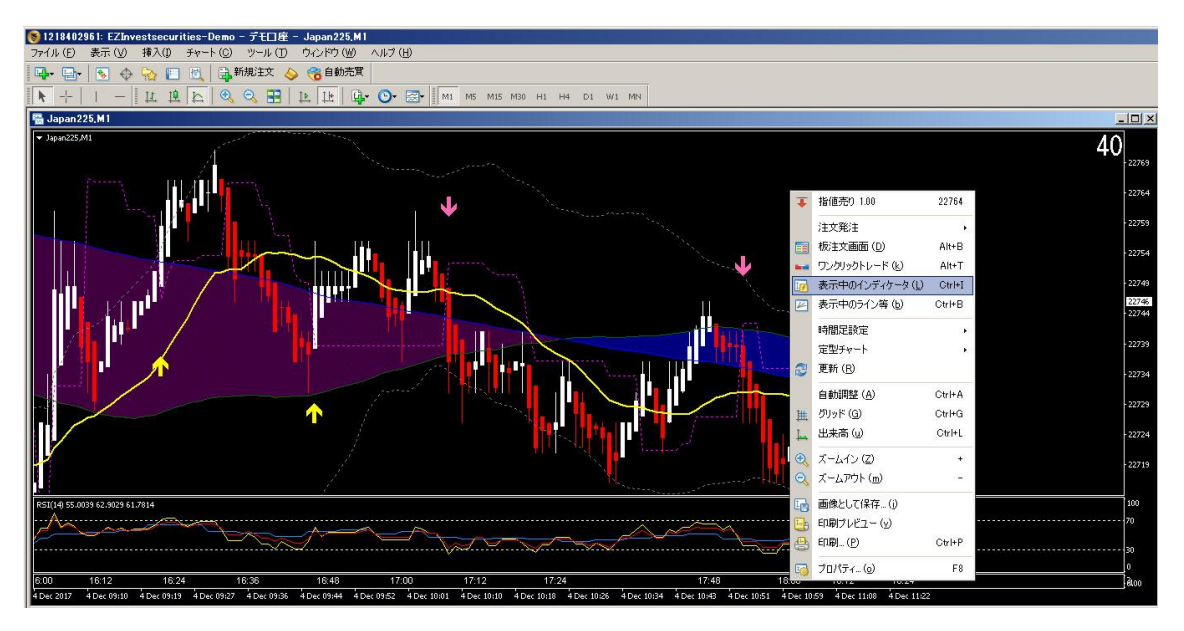

下図の画面が出ます。

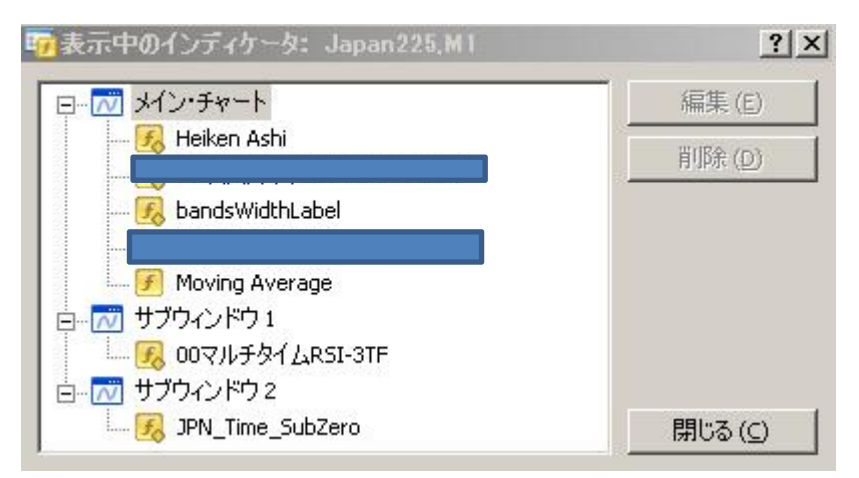

メインチャートに2種類

サブウィンドウ1に1種類

サブウィンドウ2に1種類 あるかどうかご確認下さい。ない場合は、以下を確認します。

1.MT4 を一度閉じて、再度開いて下さい。その上で、再度上記の作業をやってみて下さい。表示されますか?

### 2.それでも表示されない場合は、表示されていないインジケーターを設定します。

ファイル → データフォルダを開く を選択

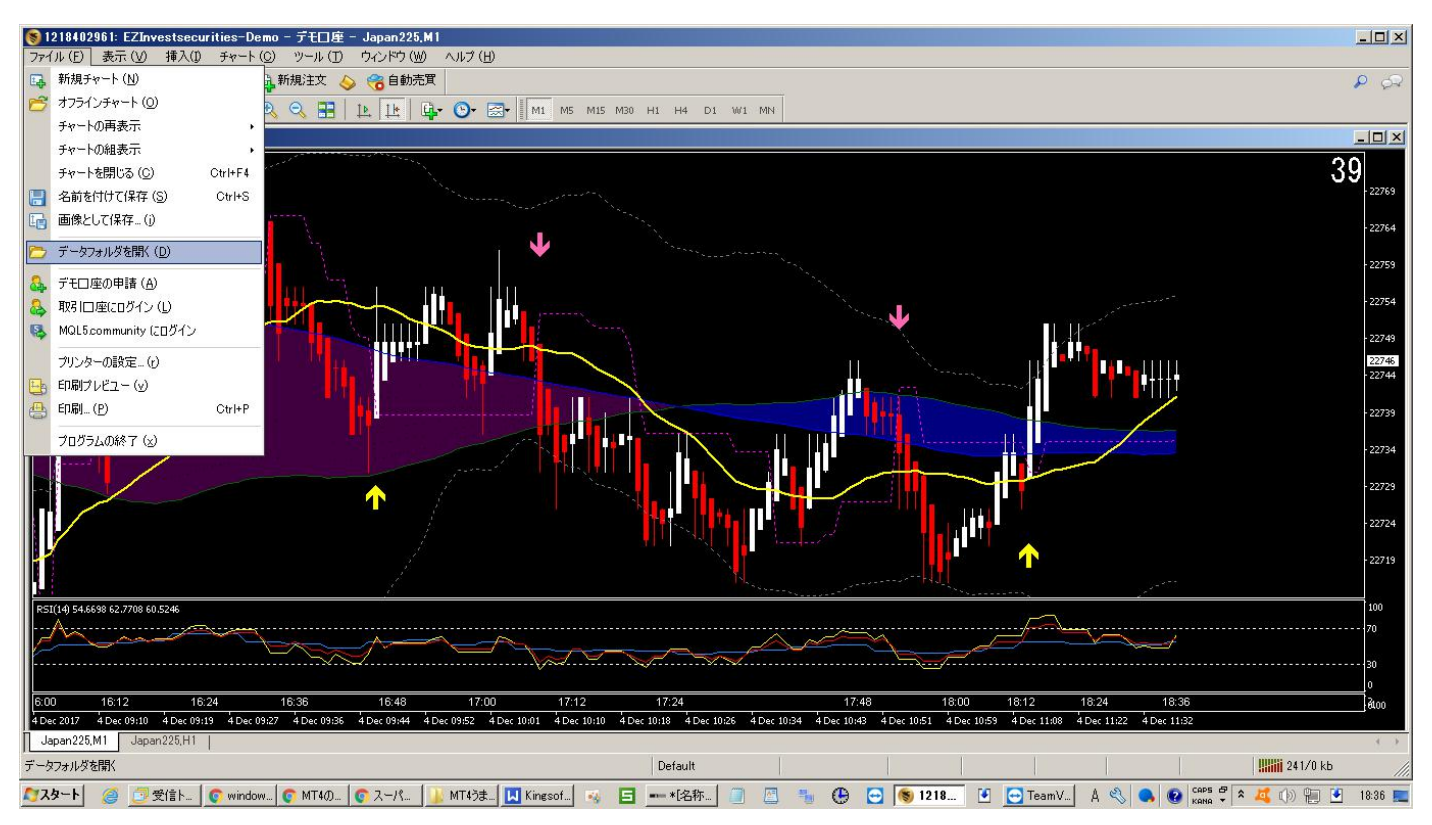

# この画面が出ますので、MQL4 を開きます

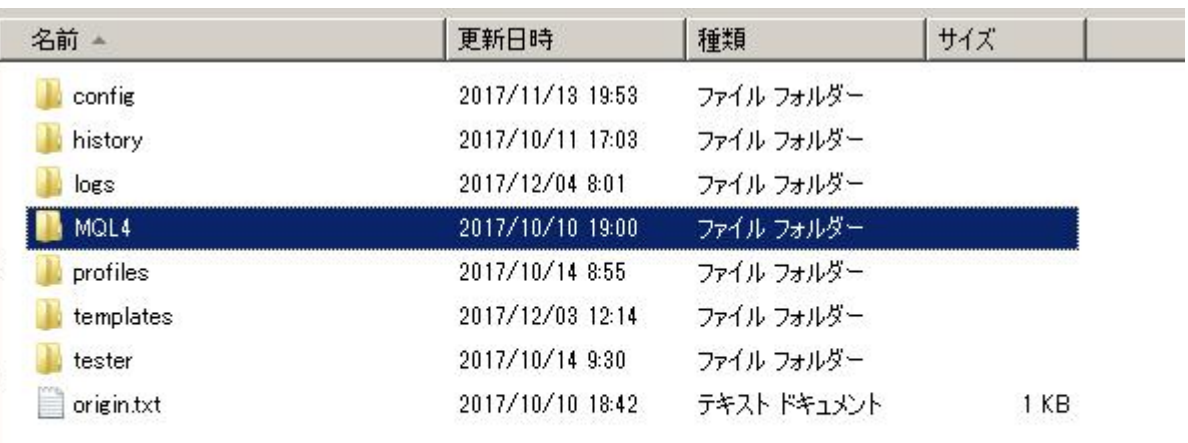

# 続いてインジケーターフォルダを開きます。

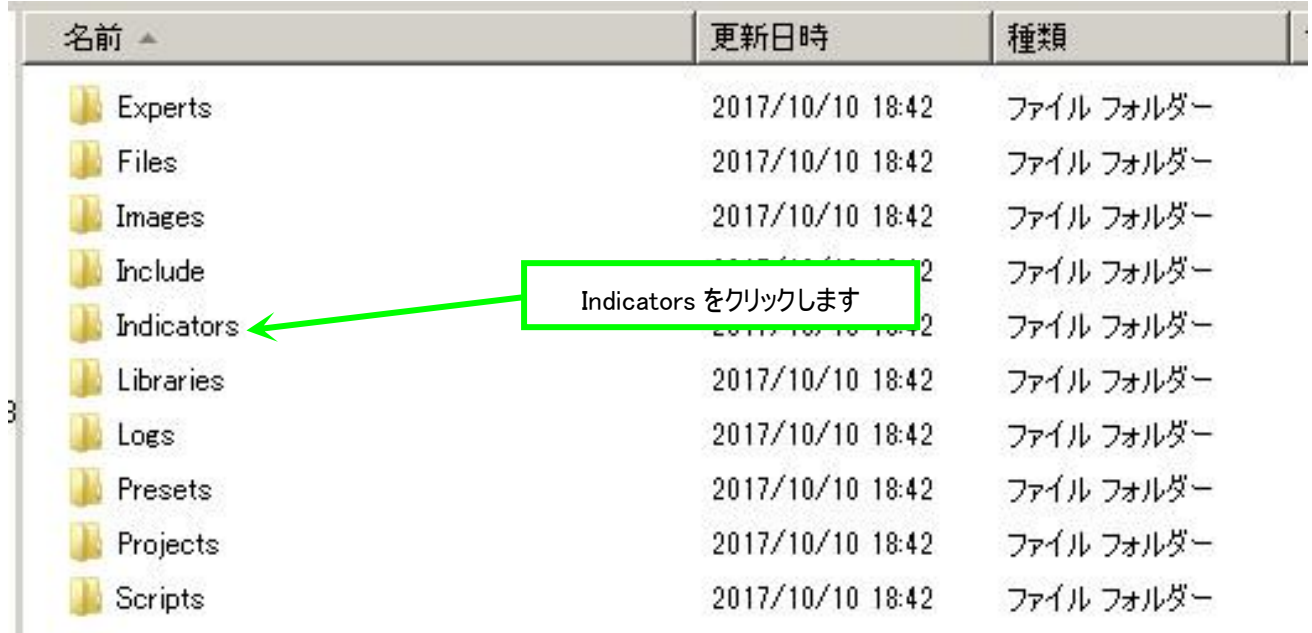

この Indicators のフォルダの中に、

① 00-マルチタイム RSI

- ② bandsWidthLabel
- ③ Heiken Ashi
- ④ JPN\_Time\_SubZero

#### があるかどうかを確認して下さい。

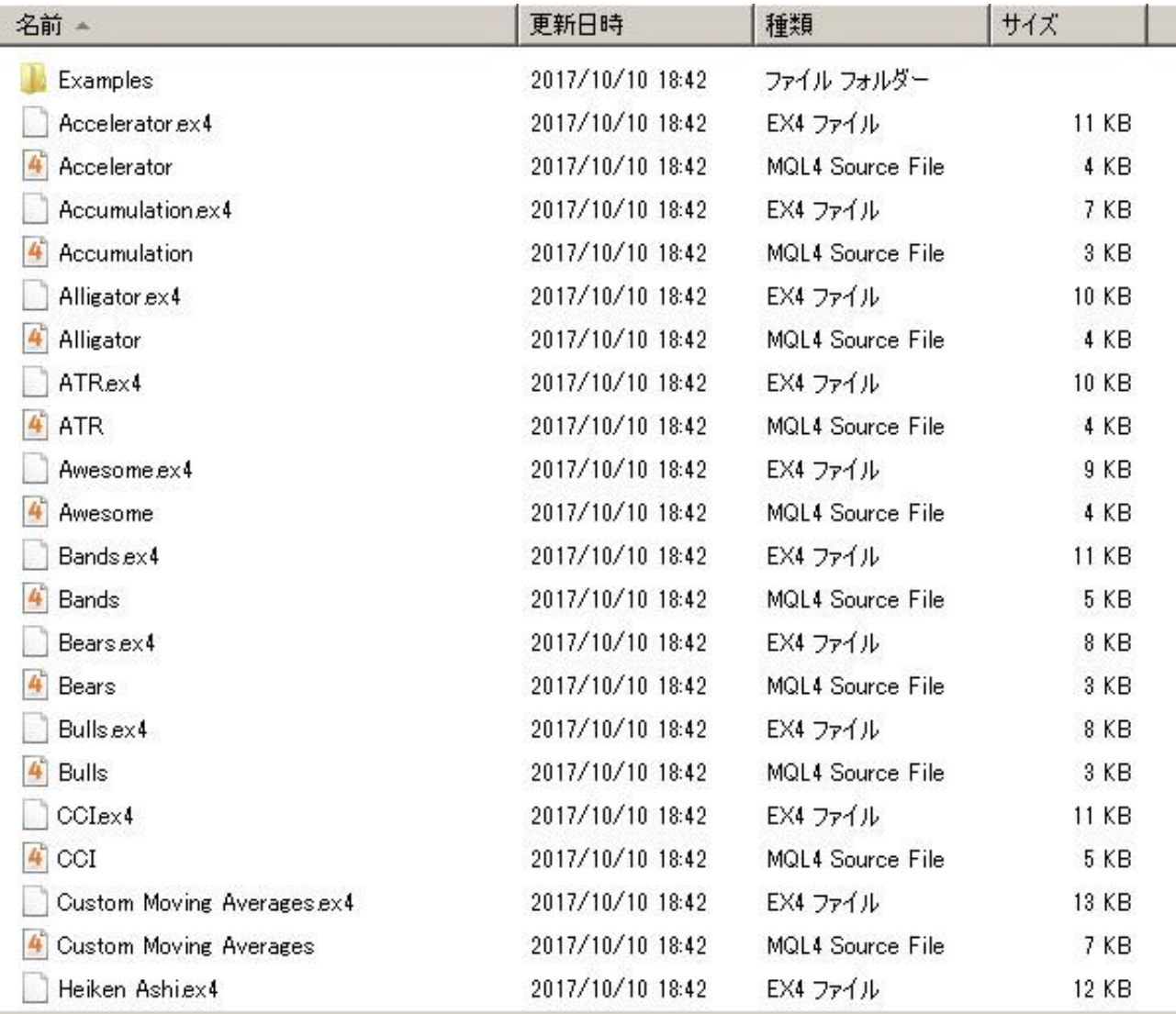

# 入っていないインジケーターがありましたら、メモして下さい。

一つづつ設定をしていく方法を解説します。

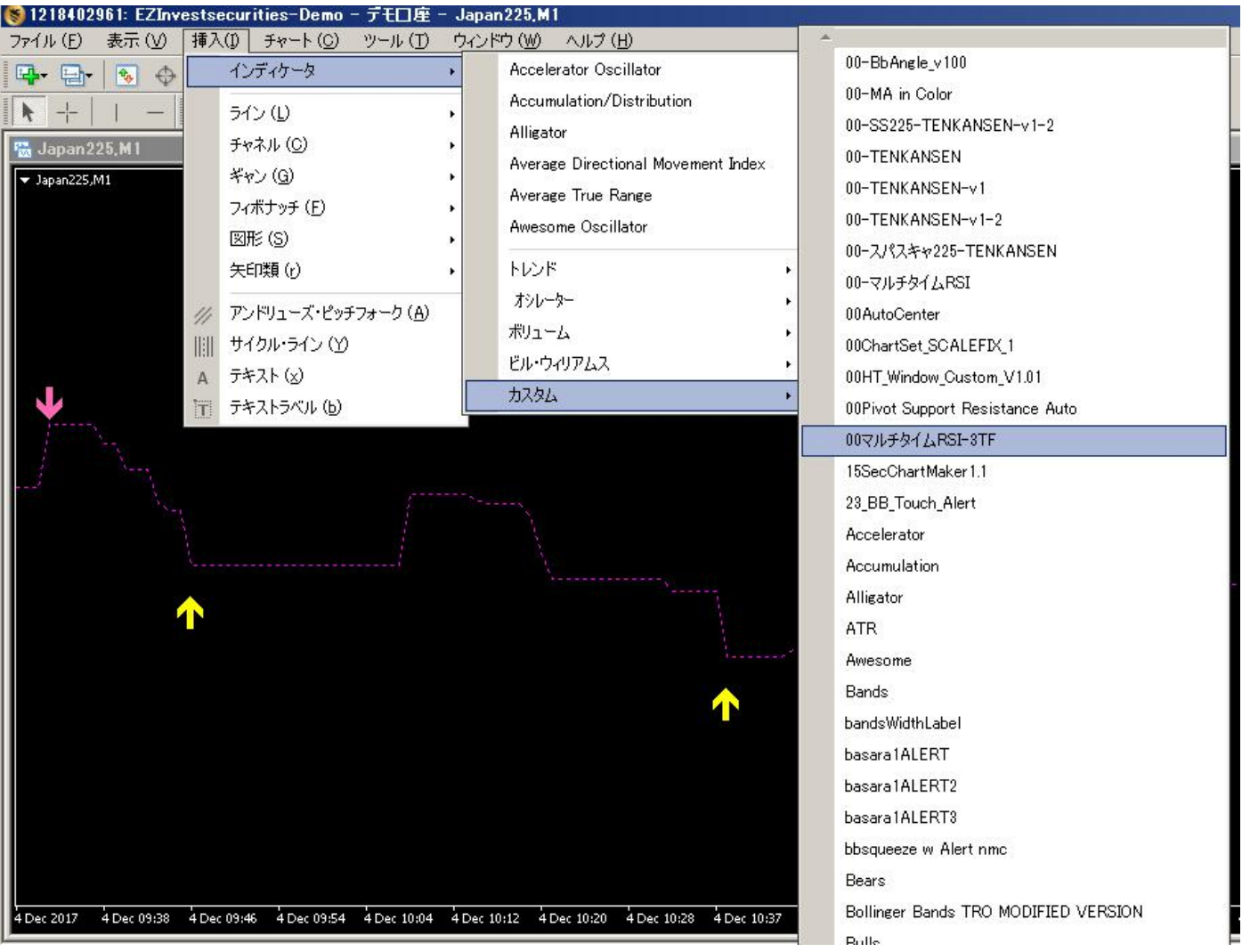

# 挿入 → インジケーター → カスタム → 00-マルチタイム RSI を選択

# 全般:赤枠部分を同じにします。

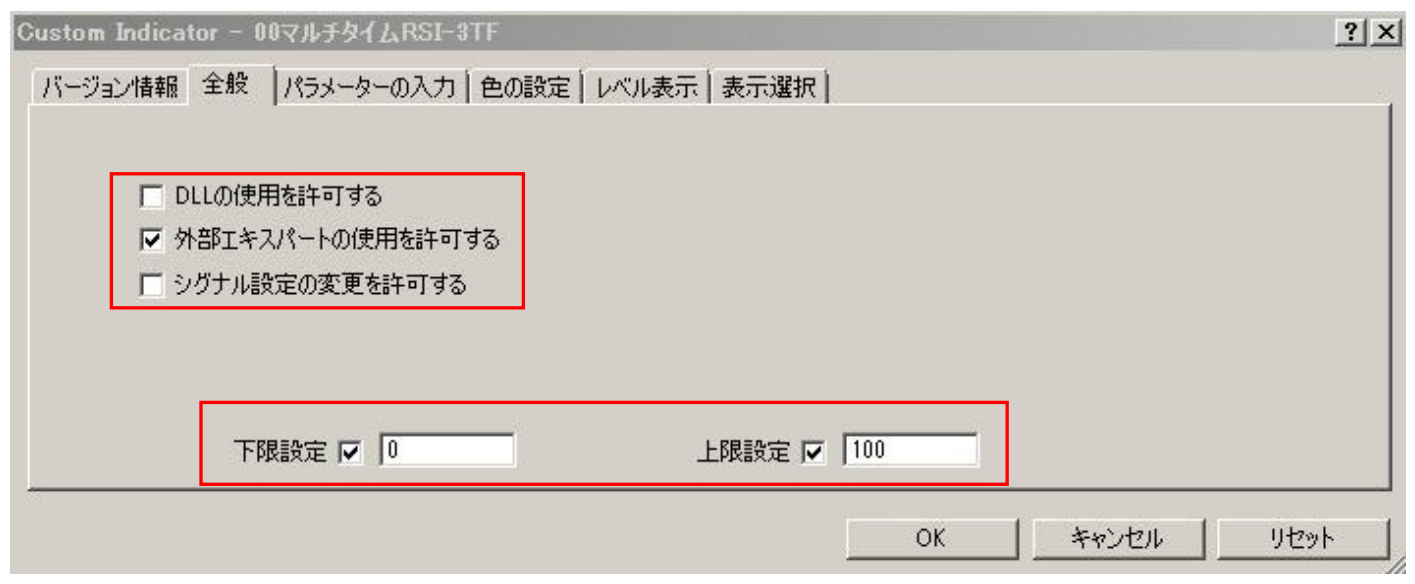

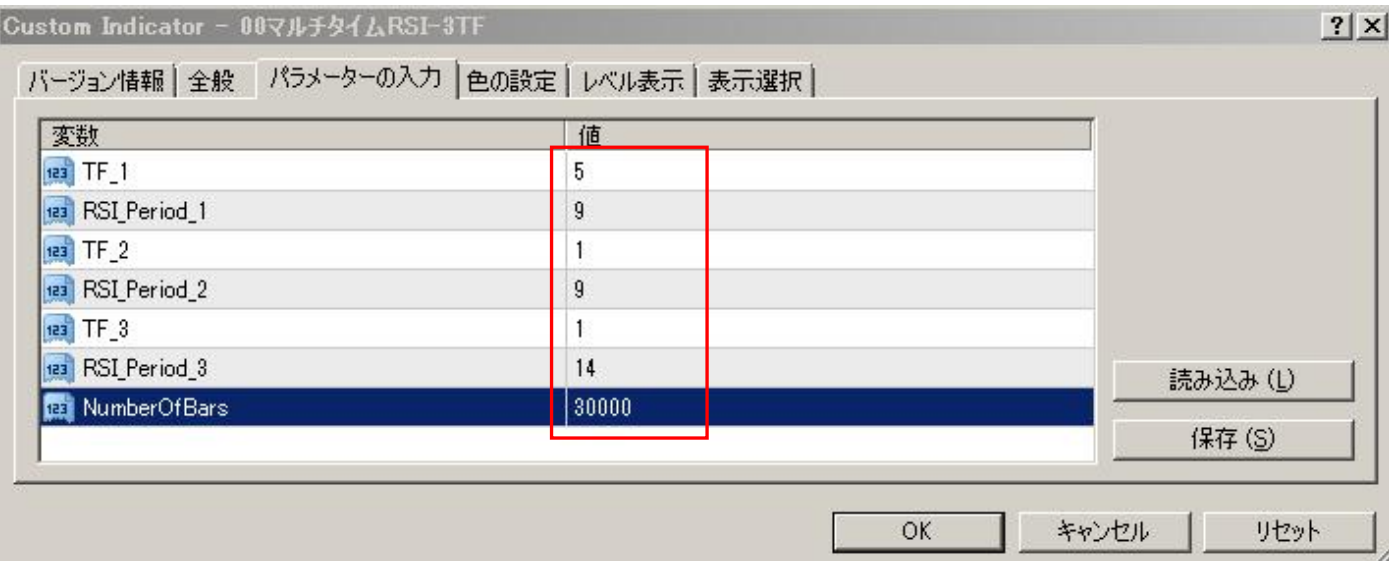

# 色の設定:色はお好みで変更可能です。下図が初期設定の色です。

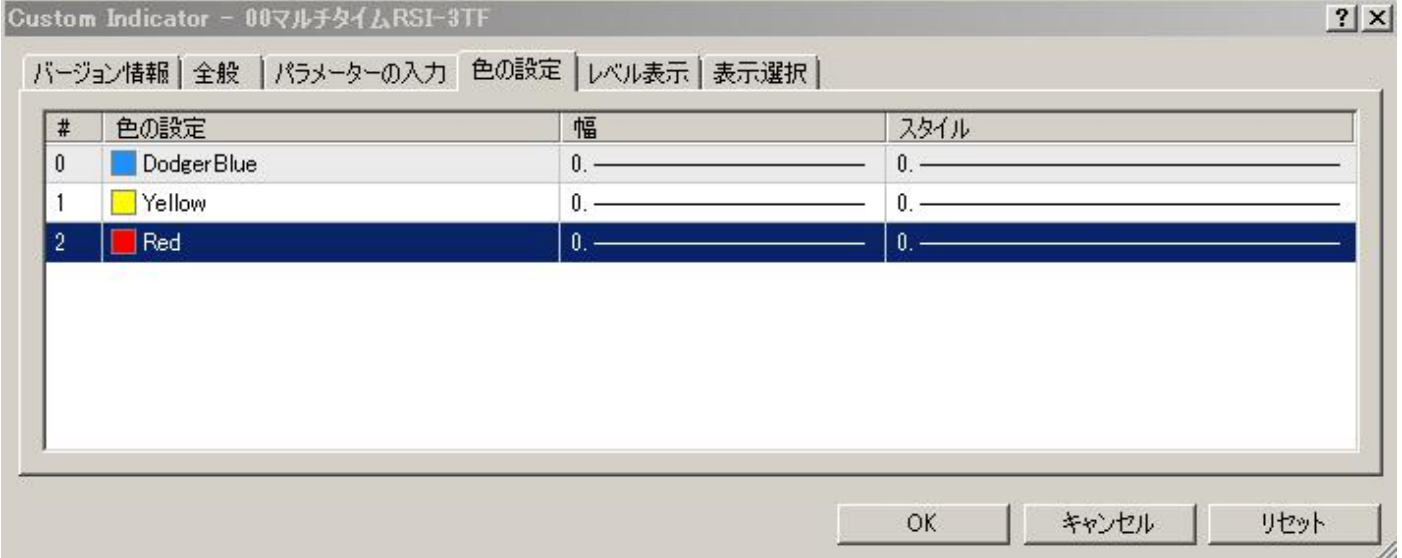

#### レベル表示:70 と 30 のみにします。50 を選択し、右側の削除ボタンを押します。

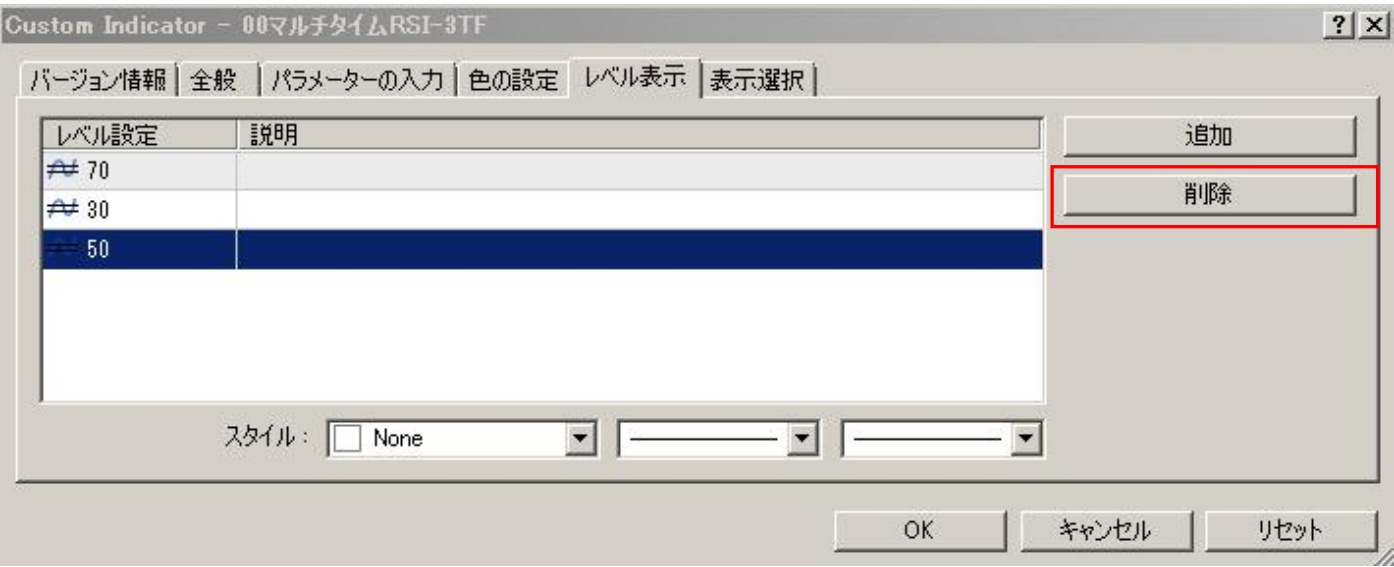

続いてスタイルを変更します。お好みで変更しても構いません。

まずカラーを右下の WHITE にします。線の種類を点線にします。先の太さを一番上の細い線にします。

これを、70、30、ともにおこなって下さい。

最後に OK ボタンを押します。

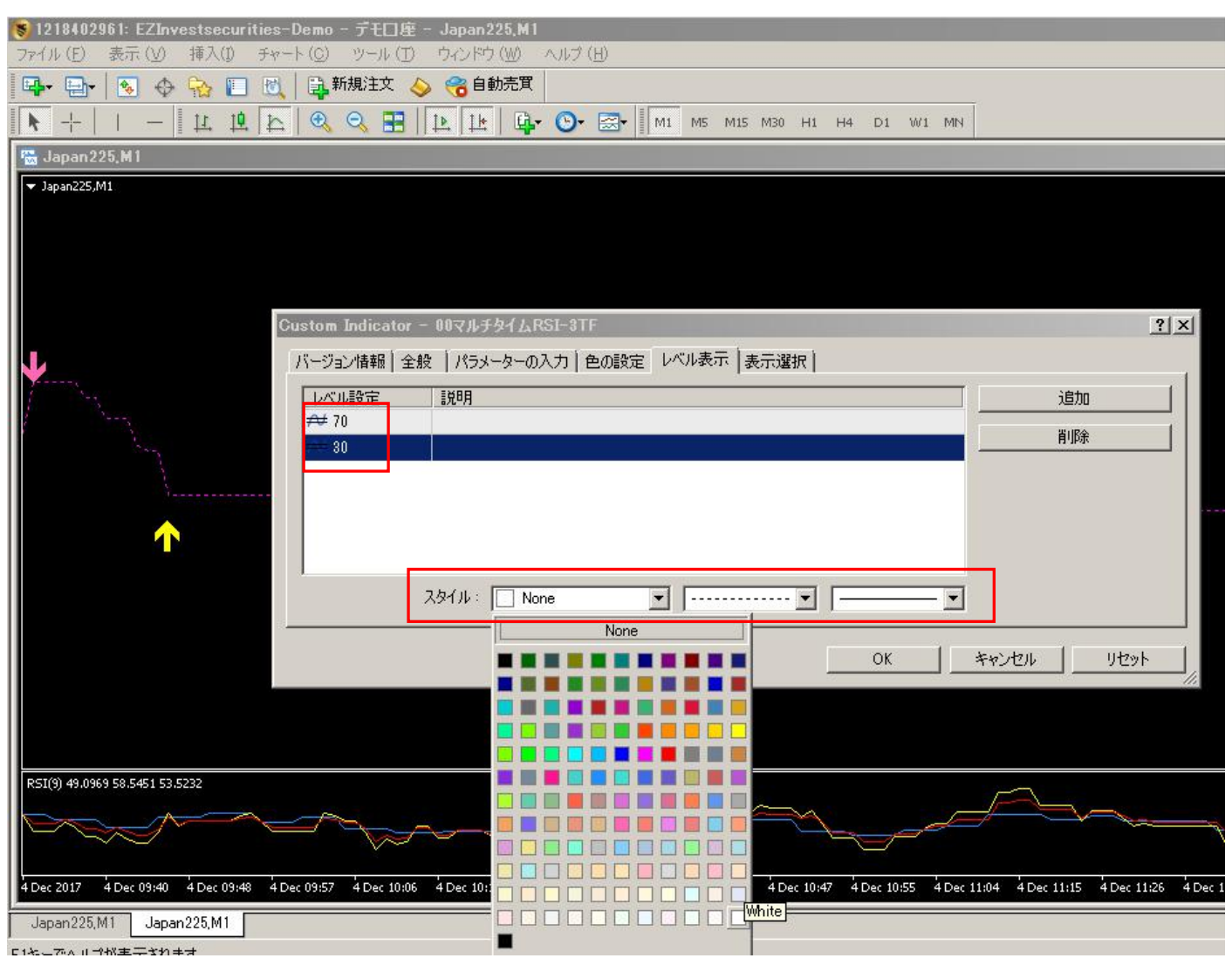

#### これで RSI が表示されました。(デモ版では矢印は出ません)

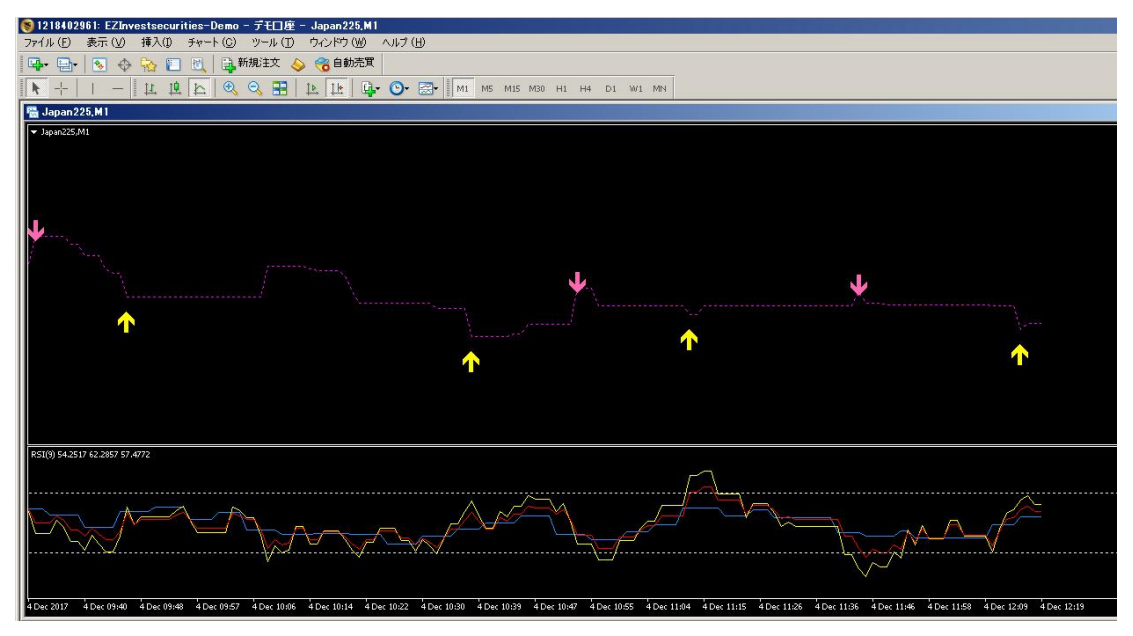

# ② bandsWidthLabel を設定します。

# 挿入 → インジケーター → カスタム → bandsWidthLabel を選択

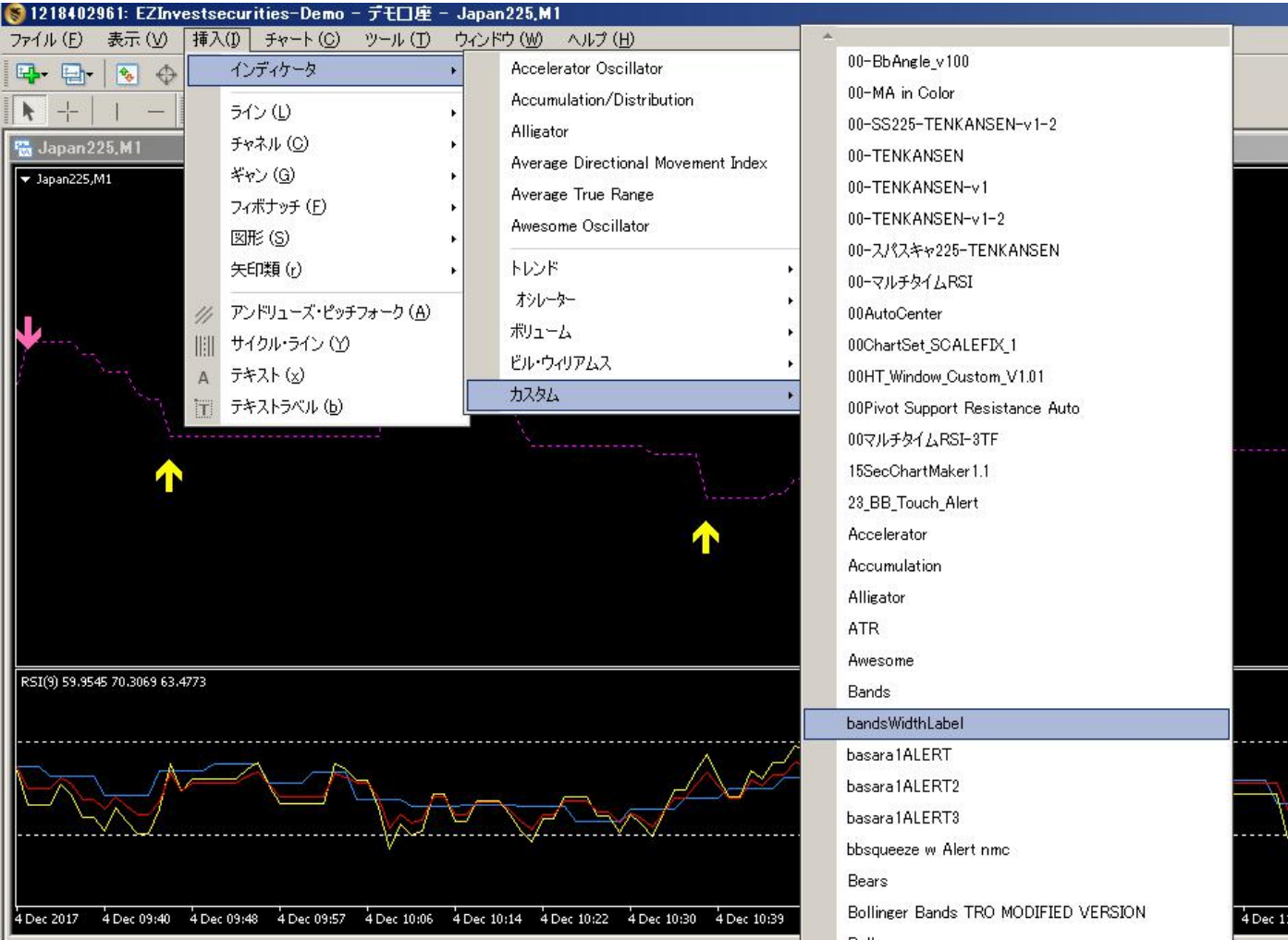

パラメーターの入力:赤枠の部分を下図と同じに設定して下さい。青枠の部分は数字の色やサイズですので、お好みで変更できま す。最下の WhatCorner は、画面への数字の表示位置を指定できます。0~3のどれかによって表示される位置を選べます。

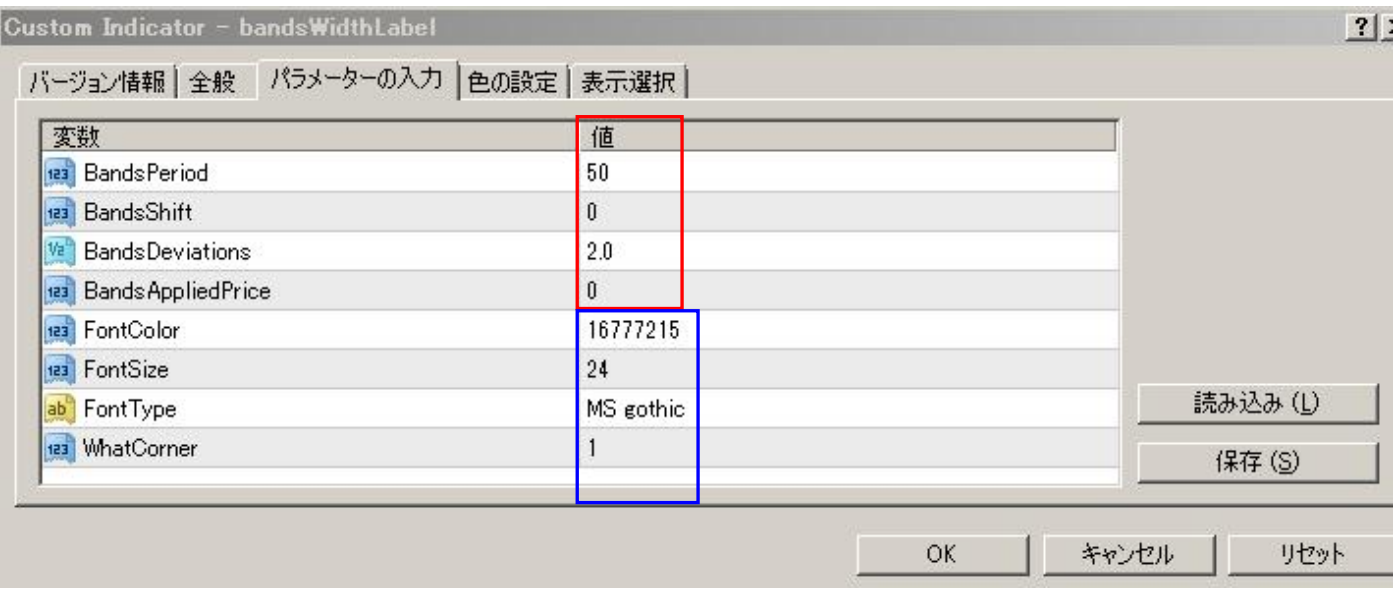

#### 色の設定:下図と同じに設定して下さい。終わったら OK ボタンを押します。

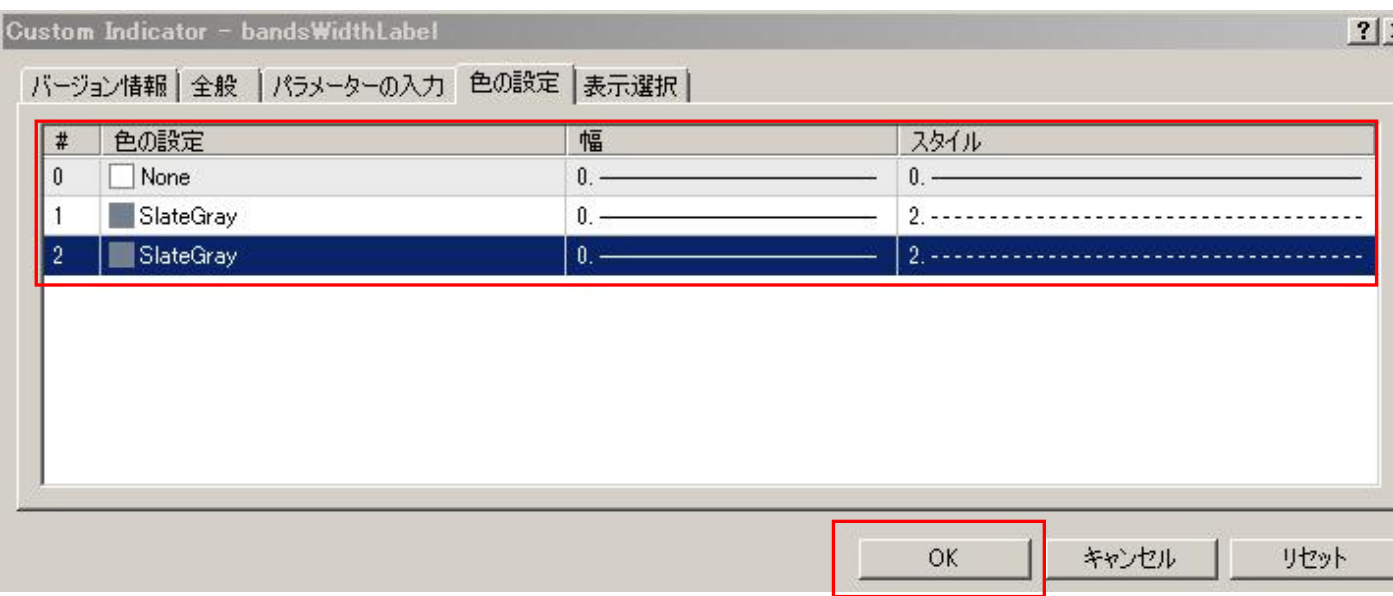

#### 2種類のインジケーターが表示されました。(デモ版では矢印は出ません)

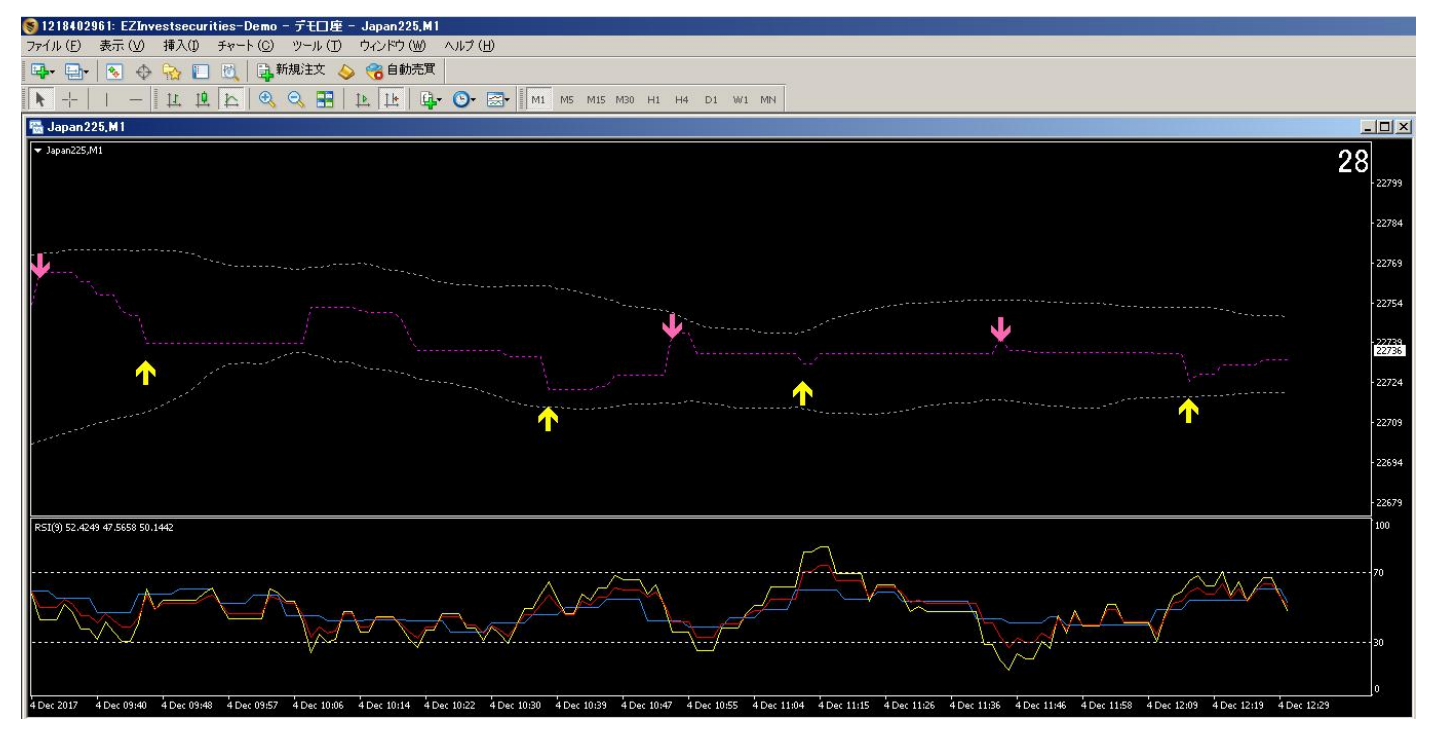

### ③ Heiken Ashi の設定

挿入 → インジケーター → カスタム → Heiken Ashi を選択します。 画面の下に隠れている場合は、赤丸の矢印で画面を下にスクロールして下さい。

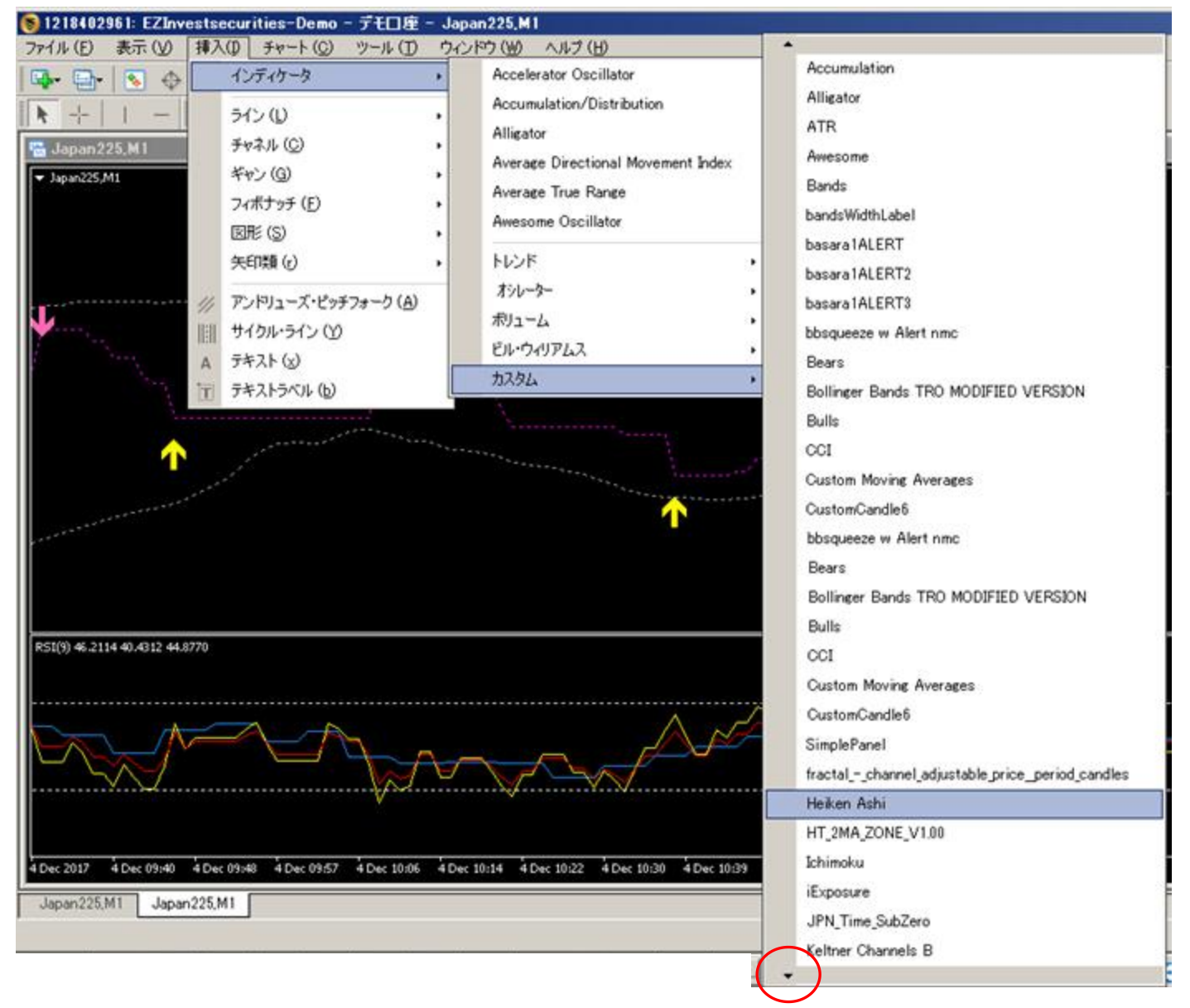

# パラメーターの入力:下のように色を設定します。

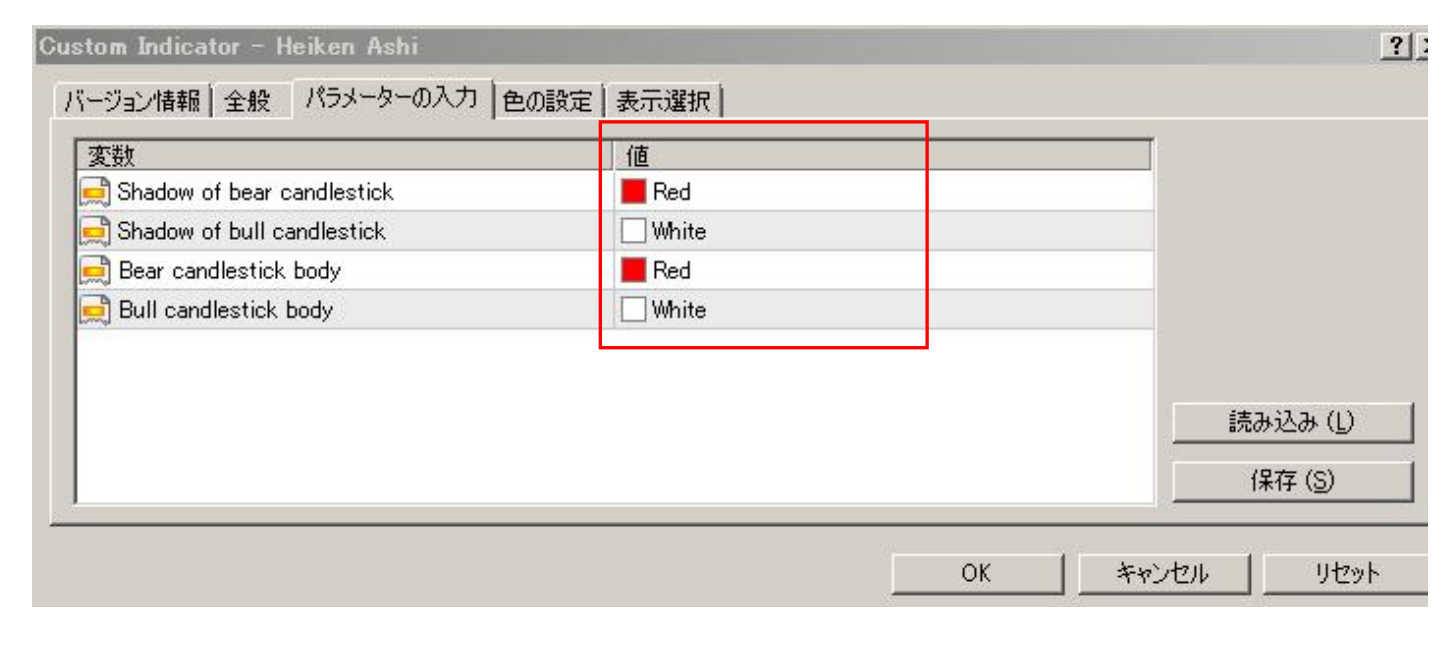

#### 色の設定:下のように設定します。最後に OK ボタンを押します。

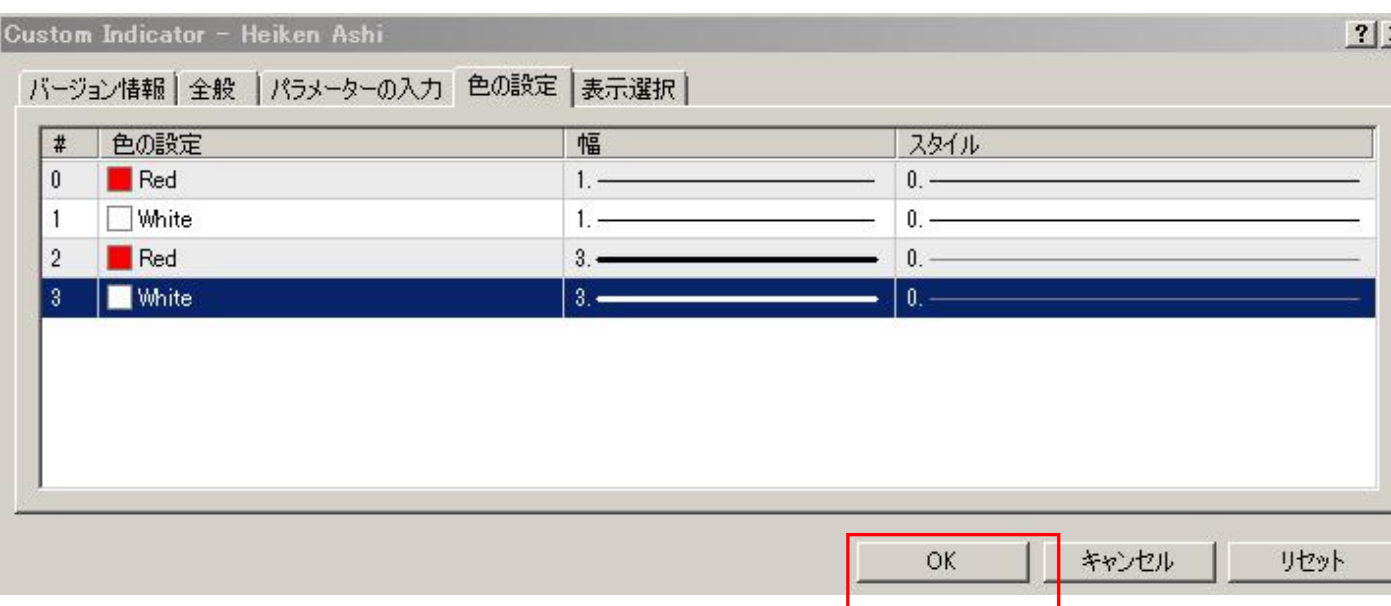

### これで3種類が表示され、下図のようになります。(デモ版では矢印は出ません)

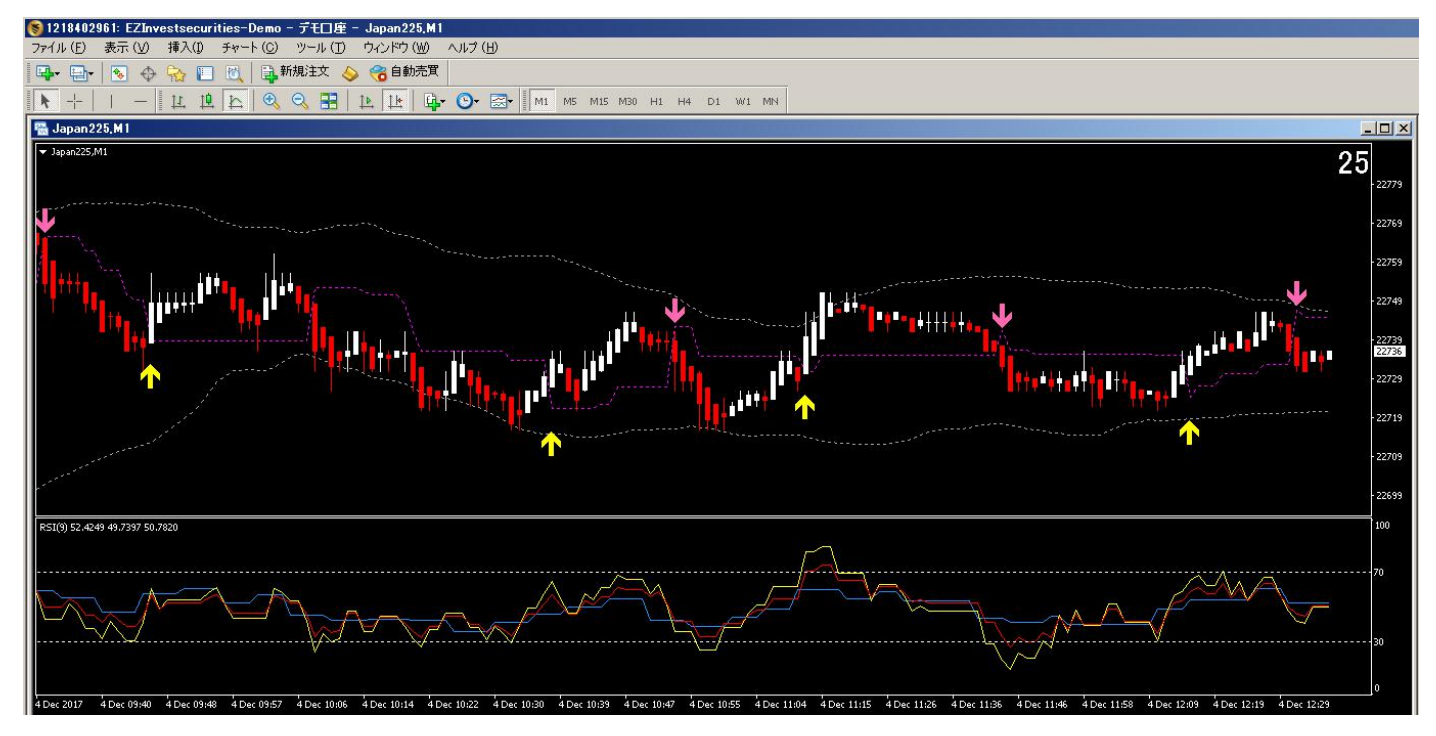

#### ④ 25本移動平均線(25MA) を設定する

挿入 → インジケーター → トレンド → Moving Average を選択

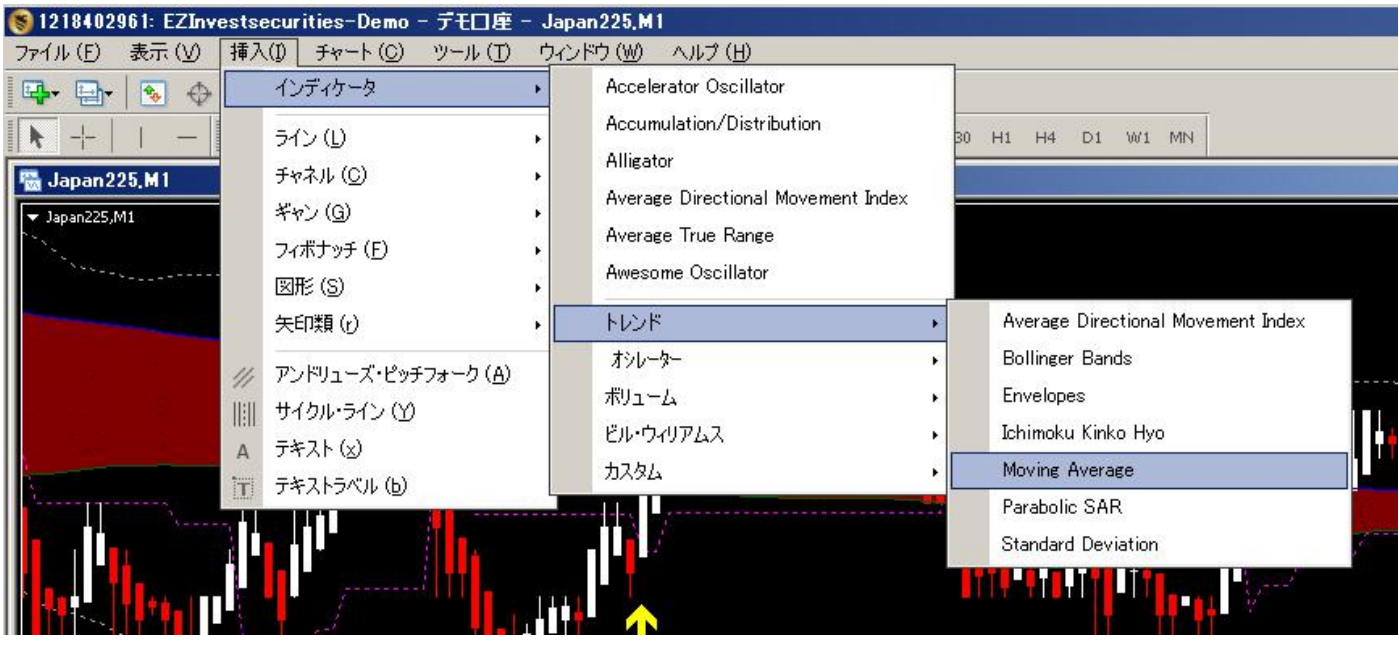

パラメーターの入力:下図のように設定します。最後に OK ボタンを押します。

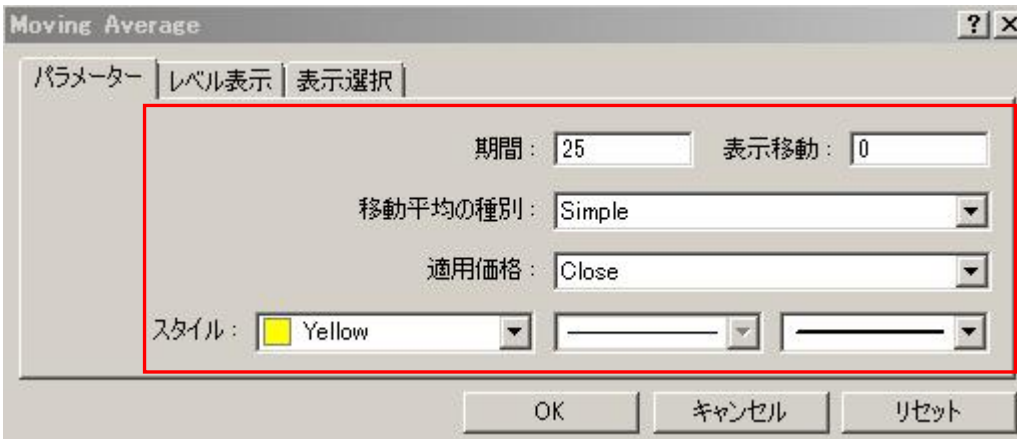

### 25本移動平均線が追加されました。

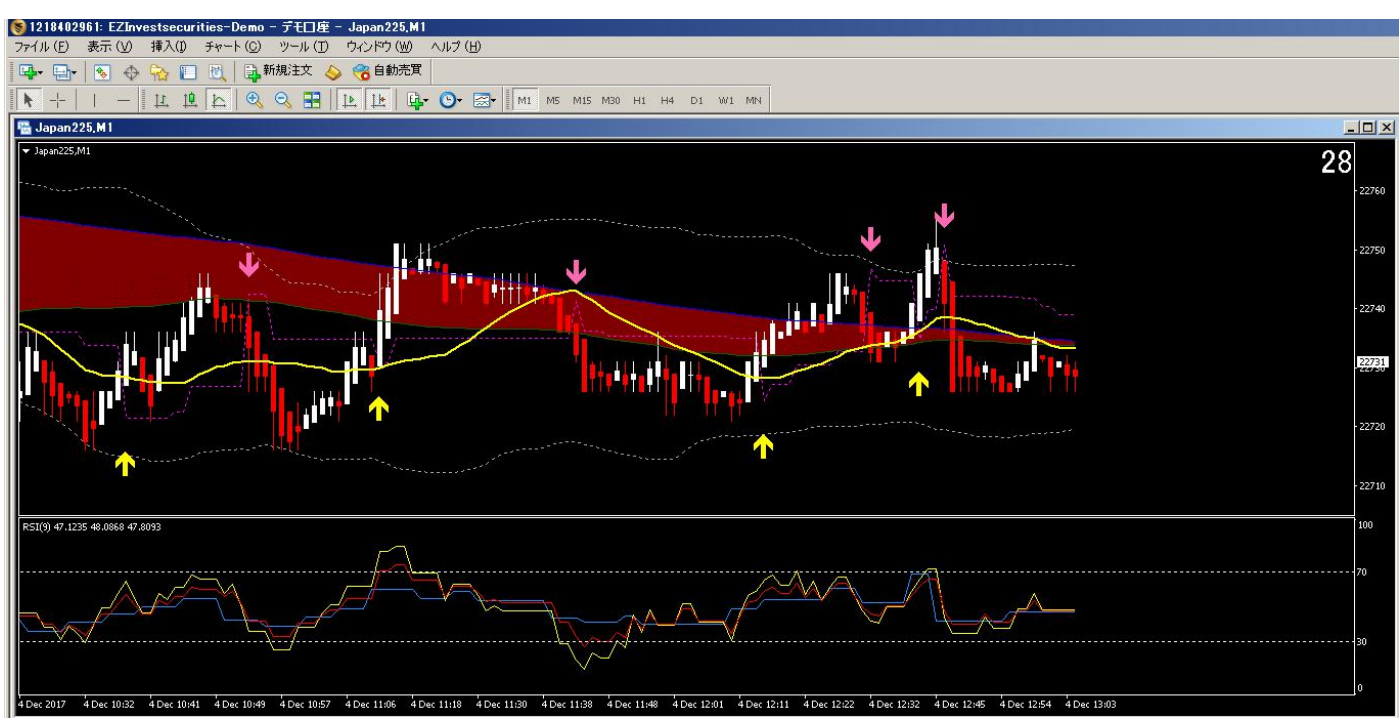

#### ⑤Japan\_Time\_SubZero

最後に日本時間を表示するインジケーターを設定します。 これは必ずしも必要ではありませんので、お好みで表示させて下さい。

挿入 → インジケーター → カスタム → Japan\_Time\_SubZeroを選択

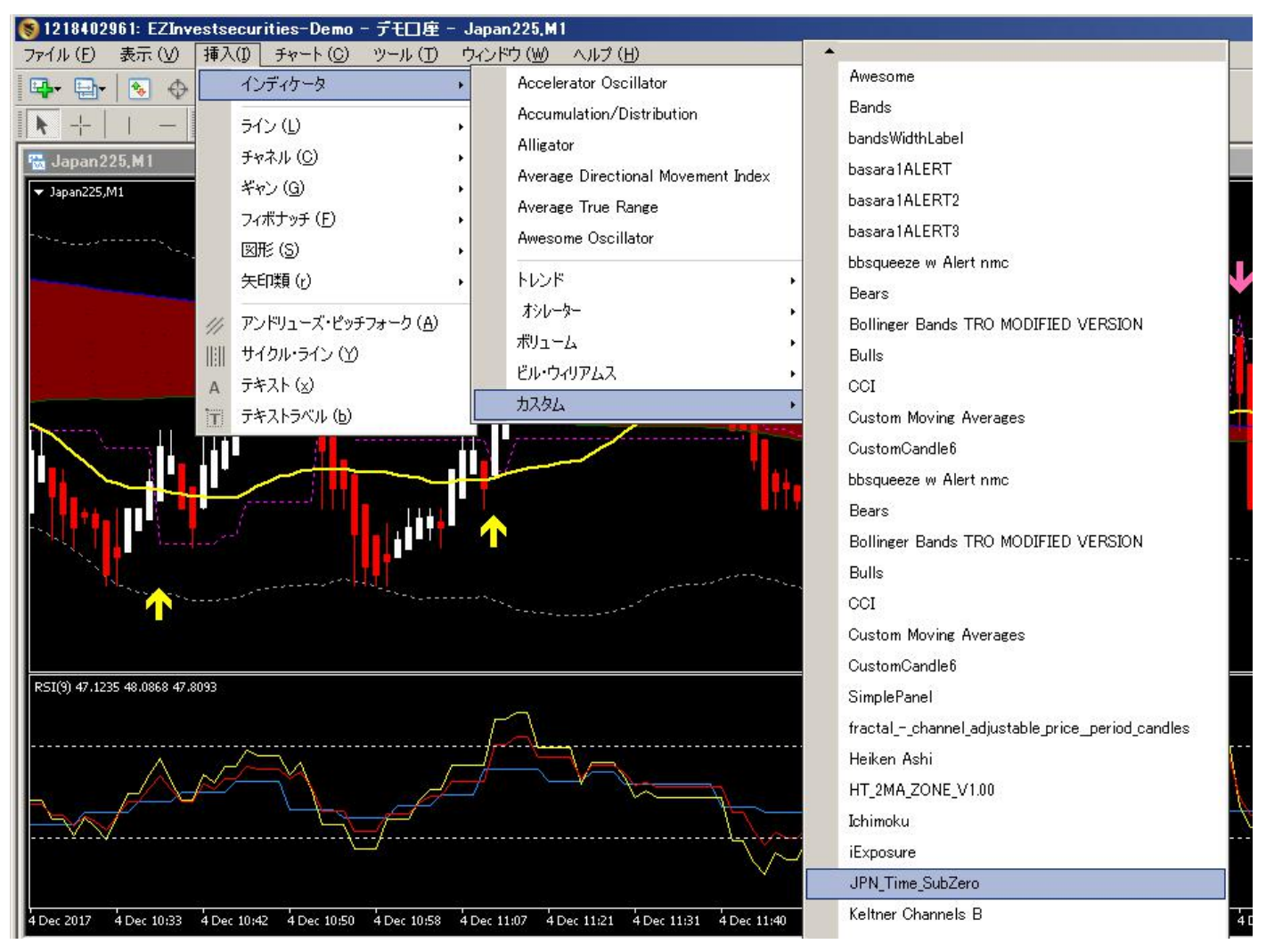

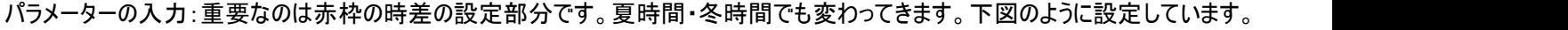

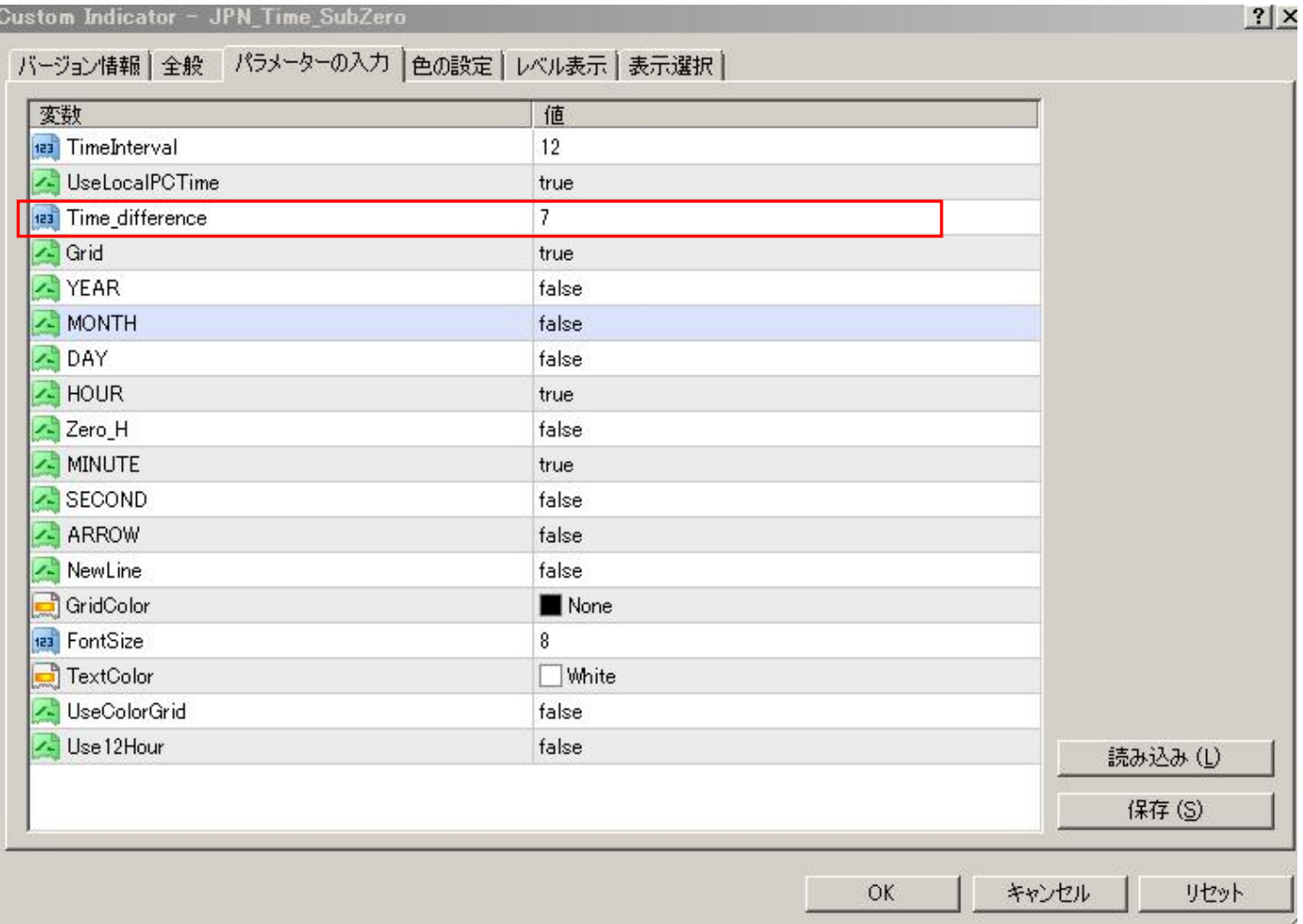

これで設定完了です。

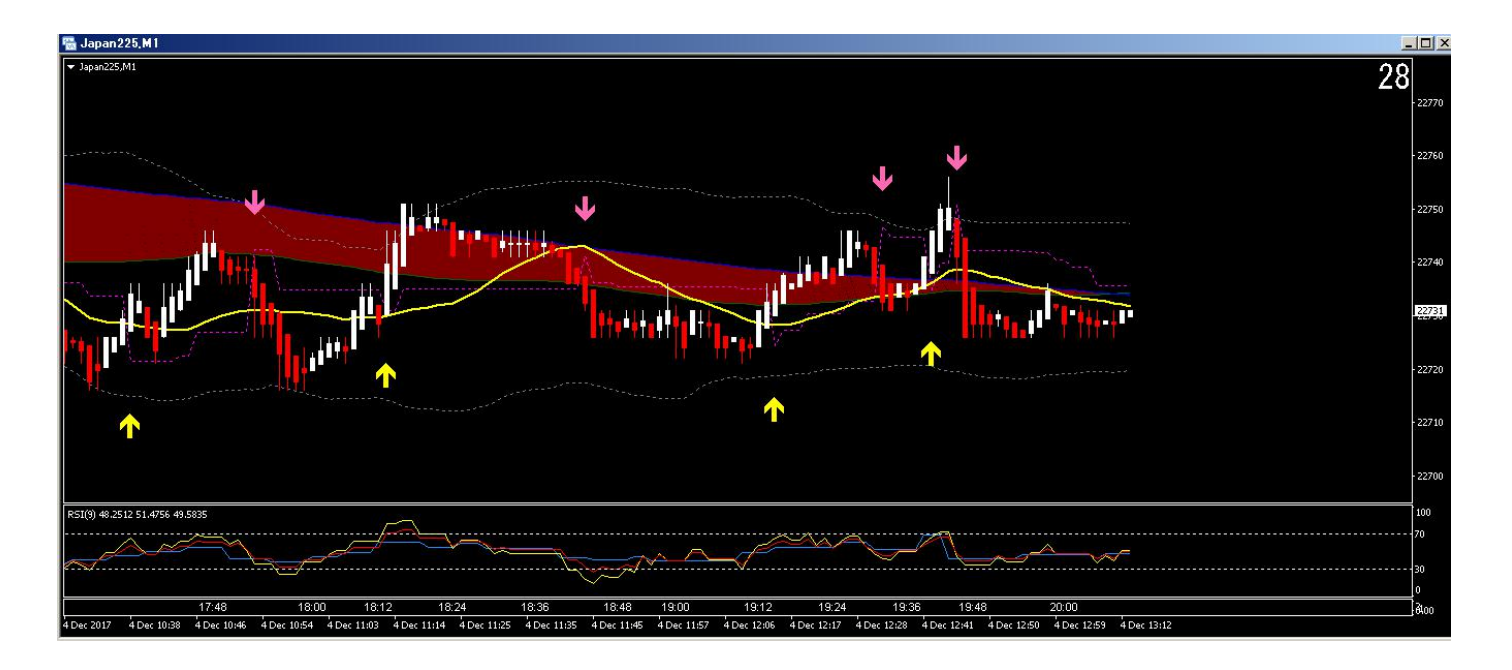

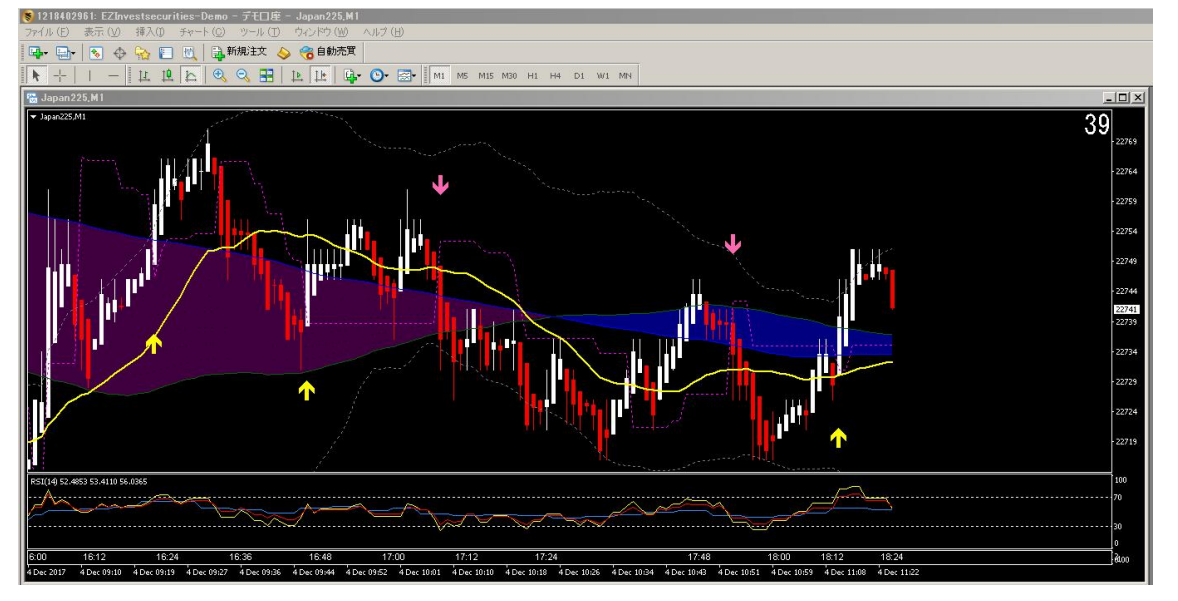

最後にもう一度、下記手順で確認して下さい。完成画面はこうなっています。(デモ版では矢印は出ません)

何のインジケーターが表示されているかを確認するには、チャート上の余白で右クリックし、「表示中のインジケーター」を表示を選択 すると、

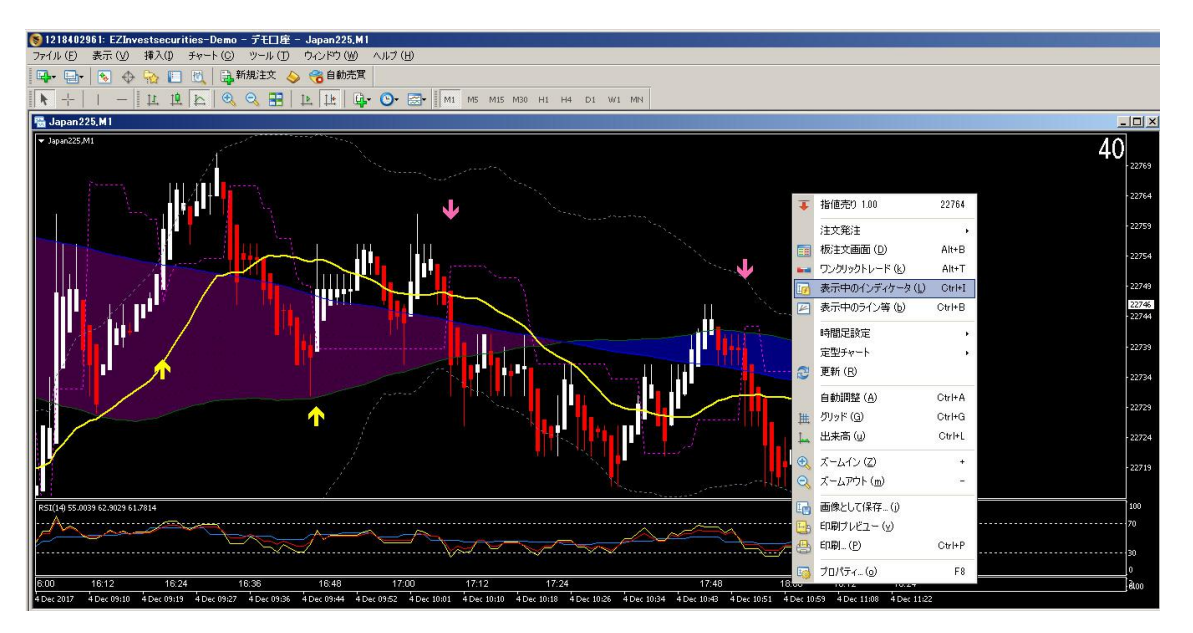

下図の画面が出ますので、全部表示されているかをご確認下さい。

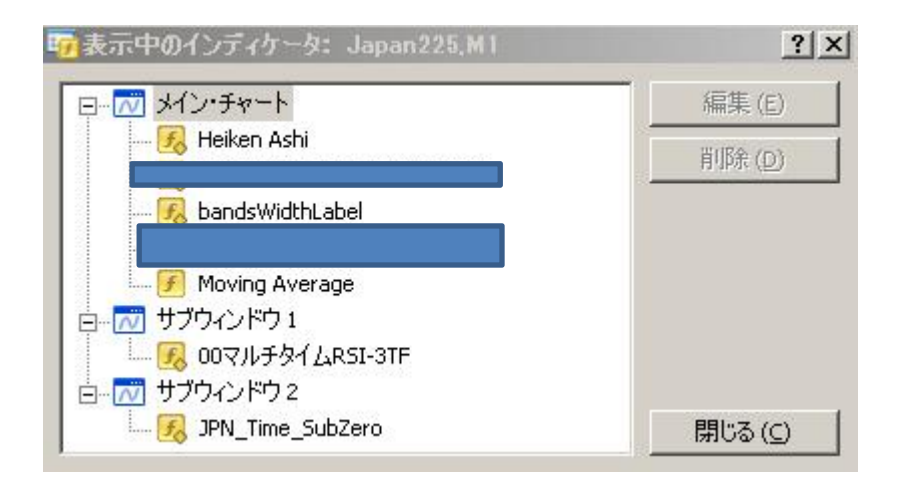

正しく表示されていたら、定型チャートとして保存しておきます。

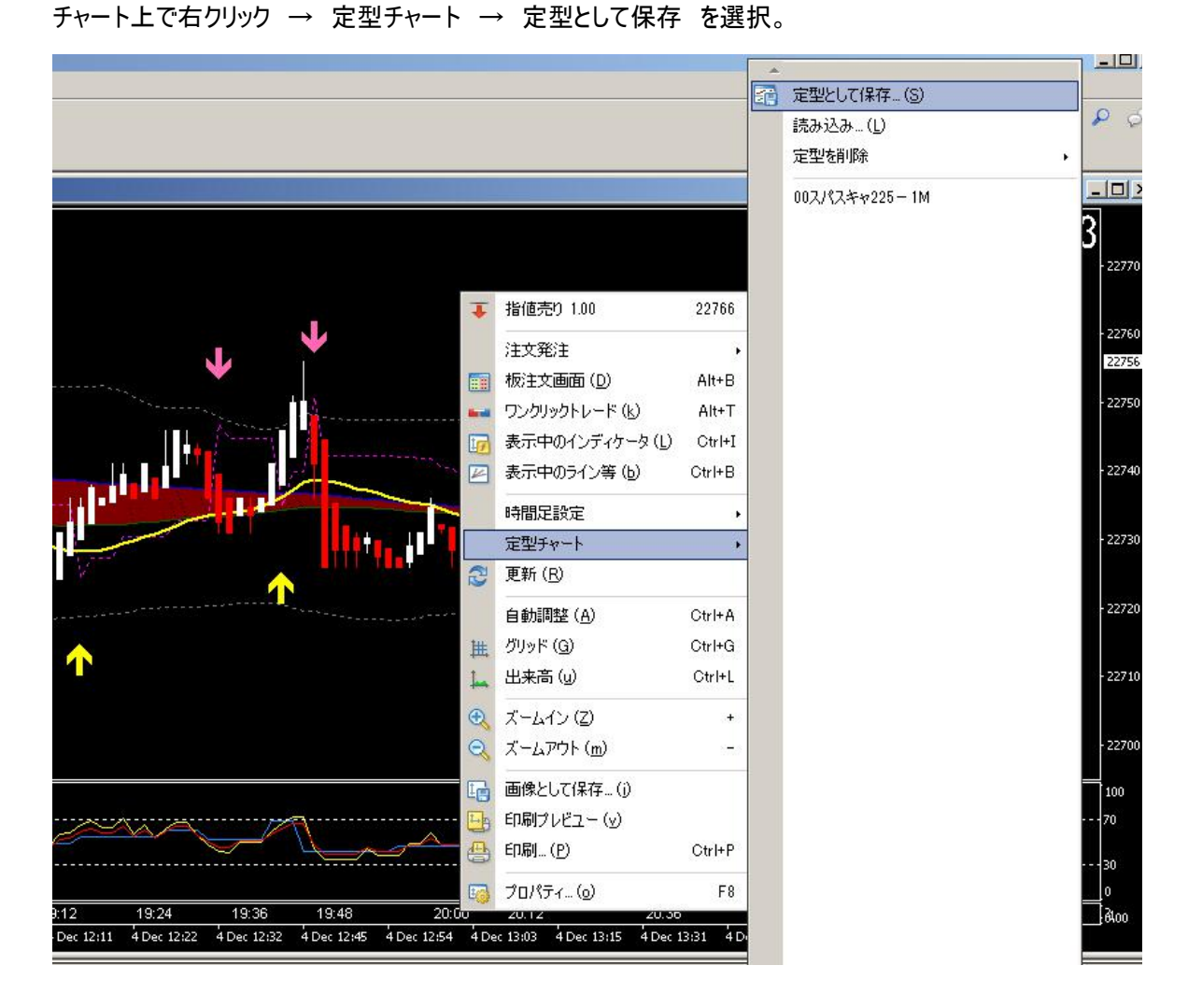

好きな名前をつけて保存をクリックすれば、上図の定型チャート内に保存され、呼び出すことが出来ます。

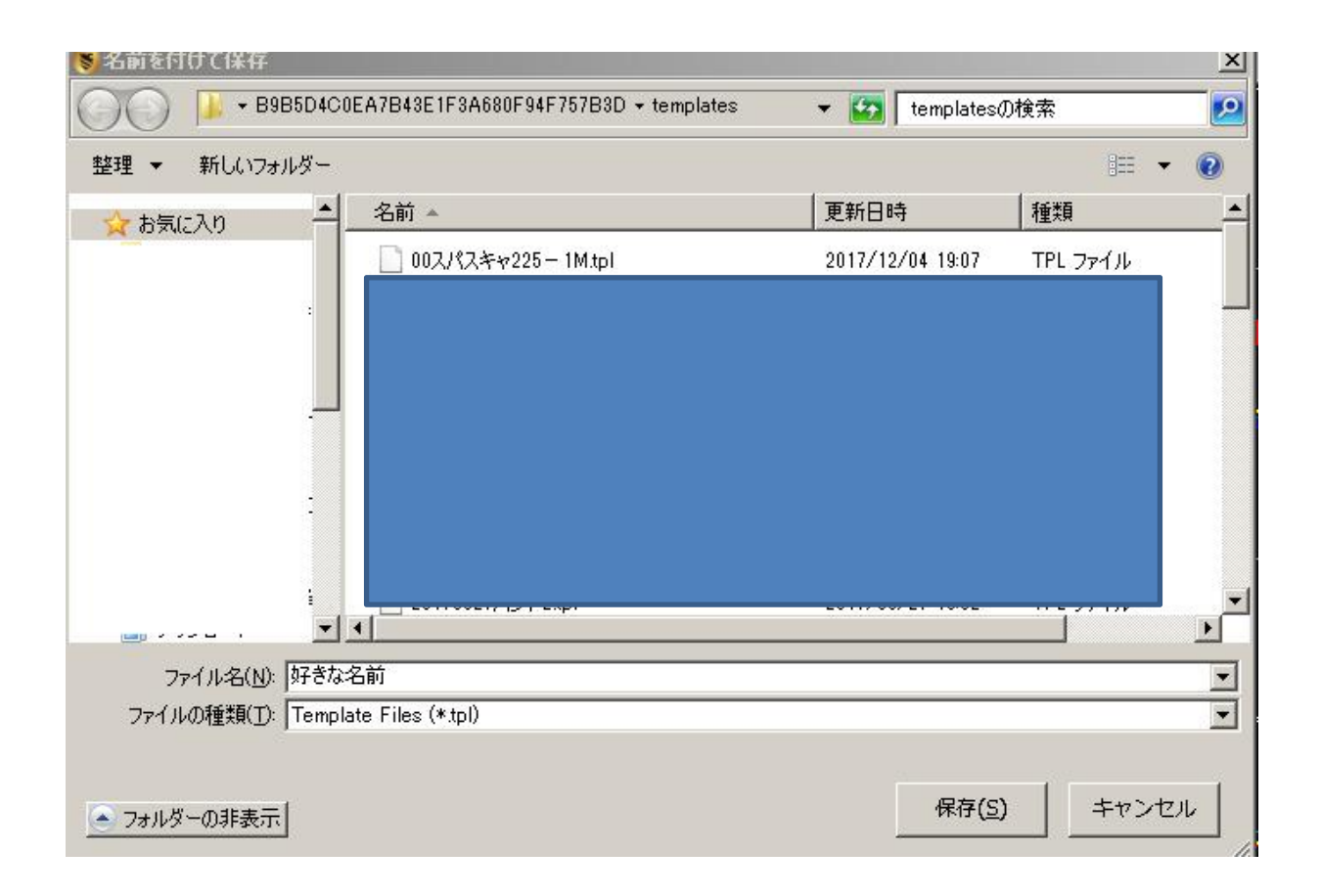